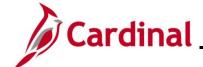

### HR351\_ Updating Approved Salary Plan on the Position

#### **Updating Approved Salary Plans on Position Overview**

There are rare occasions when an agency seeks to extend the maximum salary limit on specific positions in order to recruit and retain incumbents. This Job Aid will address the process to update an Alternate Salary Plan and Grade on a Position.

Prior to DHRM changing the salary grade on a Position, the following steps will have been completed:

- 1. Agency HR identifies the need for an Alternate Salary Plan
- Agency HR requests DHRM approval of an Alternate Salary Plan, in writing to the DHRM
  Compensation Team for the respective Business Unit if none exists or an adjustment is required.
  Request shall include justification for the Alternate Plan, relevant pay factors, and contain a list of impacted positions
- 3. DHRM approves or denies the Alternate Salary Plan
- 4. If approved, DHRM will work with PPS to create the Alternate Salary Plan in Cardinal
- 5. DHRM creates a help desk ticket to track the request
- 6. PPS completes configuration of the new Alternate Salary Plan in Cardinal and updates the help desk ticket
- 7. DHRM is notified of completion, verifies that the alternate salary plan is correct for the Business Unit and closes the help desk ticket

After the above steps, the DHRM and Agency user will follow this Job Aid to complete the last three steps in the process:

- 1. DHRM updates the position(s) to reflect the new Alternate Salary Grade
- 2. DHRM sends email to HR Agency to notify them of completion of the Alternate Salary Plan/Grade change
- 3. Agency HR updates the Alternate Salary/Grade Table and Position(s) with step if applicable
- 4. Update the incumbent's job record with the new compensation rate

For further information on Compensation Changes, see the Job Aid titled **HR351\_Updating an Employee's Compensation** Job Aid. This Job Aid can be found on the Cardinal website in **Job Aids** under **Learning**.

**Navigation Note**: Please note that there may be a **Notify** button at the bottom of various pages utilized while completing the processes within this Job Aid. This "Notify" functionality is not currently turned on to send email notifications to specific users within Cardinal.

Rev 3/1/2025 Page 1 of 22

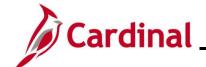

# HR351\_ Updating Approved Salary Plan on the Position

#### **Table of Contents**

| Revision History                                                    | 3  |
|---------------------------------------------------------------------|----|
| DHRM Updates Position                                               | 4  |
| Agency HR Adds or Updates Steps to the Alternate Salary/Grade Table | 10 |
| Agency HR Updates Position                                          | 17 |

Rev 3/1/2025 Page 2 of 22

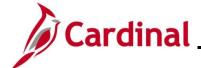

# HR351\_ Updating Approved Salary Plan on the Position

### **Revision History**

| Revision Date | Summary of Changes                                                                                                    |
|---------------|----------------------------------------------------------------------------------------------------|
| 3/1/2025      | Updated the screenshots of the Search pages (Section 2; after Step 1). Added reference information to the Overview of the Cardinal HCM Search Pages Job Aid. |

Rev 3/1/2025 Page 3 of 22

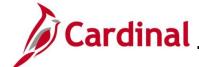

# HR351\_ Updating Approved Salary Plan on the Position

#### **DHRM Updates Position**

After PPS configures the new Alternate Salary Plan, DHRM will update the Position.

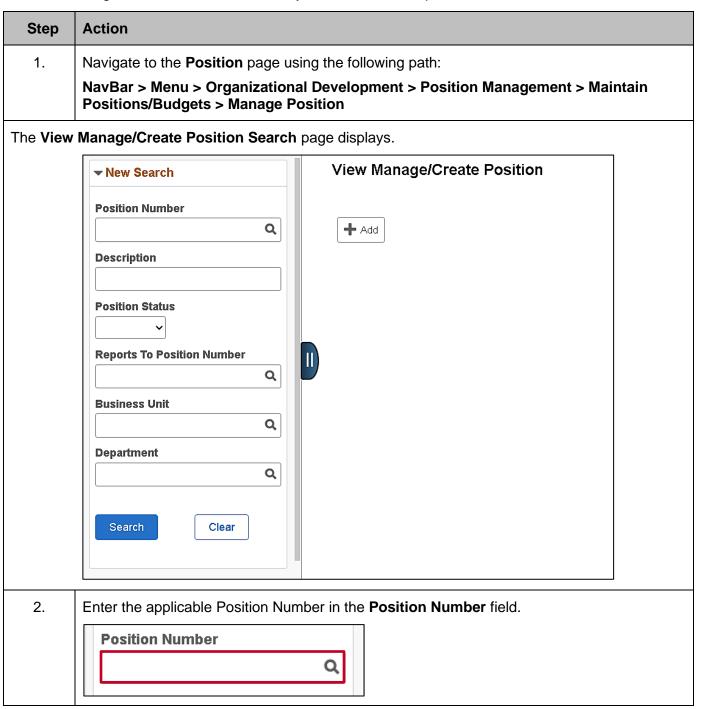

Rev 3/1/2025 Page 4 of 22

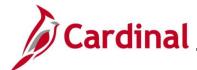

### HR351\_ Updating Approved Salary Plan on the Position

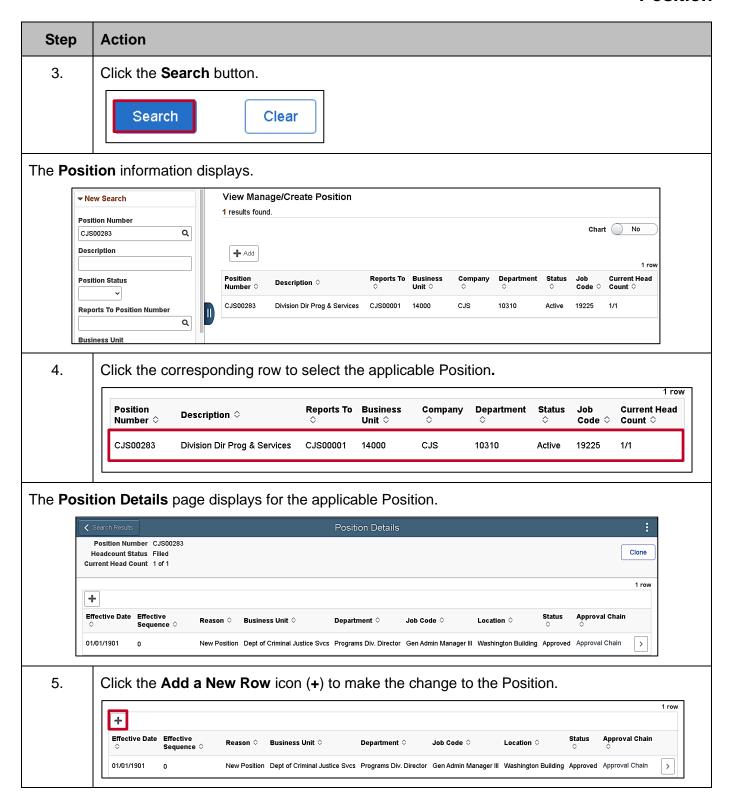

Rev 3/1/2025 Page 5 of 22

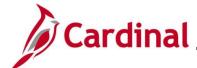

# HR351\_ Updating Approved Salary Plan on the Position

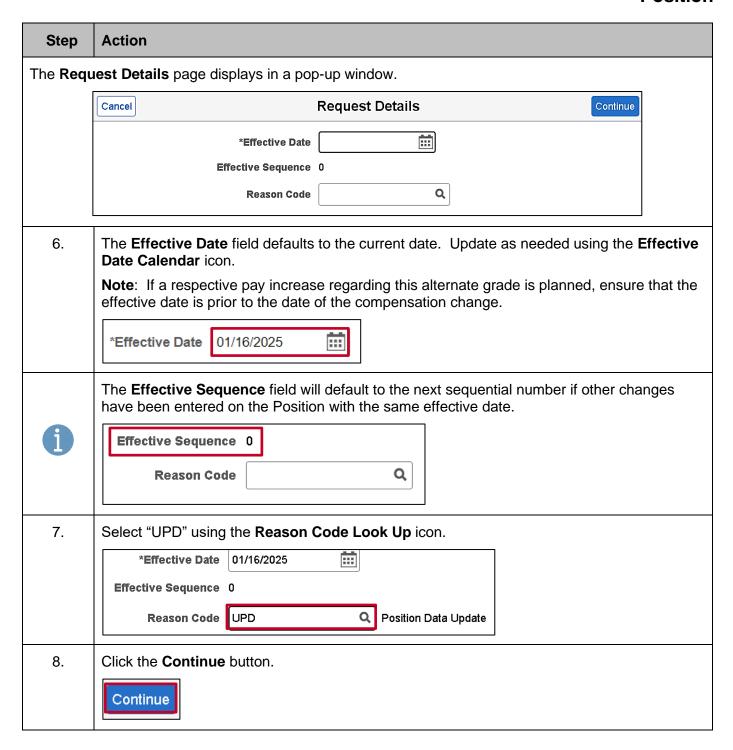

Rev 3/1/2025 Page 6 of 22

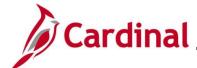

# HR351\_ Updating Approved Salary Plan on the Position

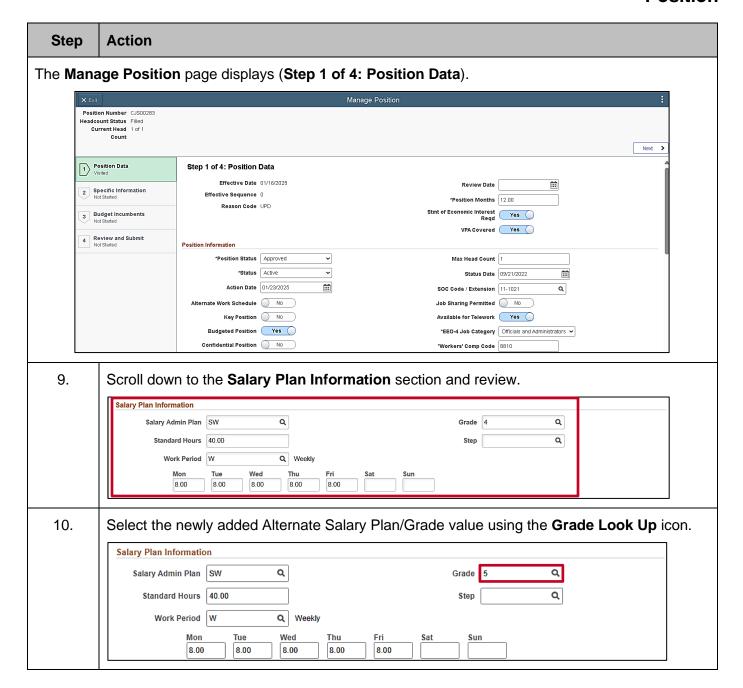

Rev 3/1/2025 Page 7 of 22

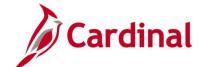

# HR351\_ Updating Approved Salary Plan on the Position

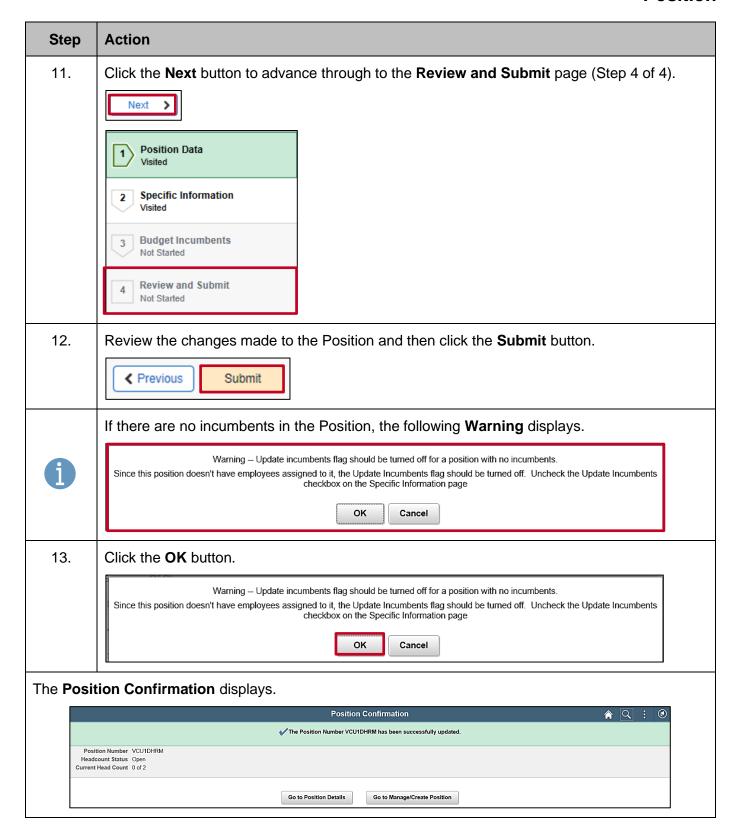

Rev 3/1/2025 Page 8 of 22

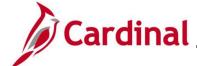

# HR351\_ Updating Approved Salary Plan on the Position

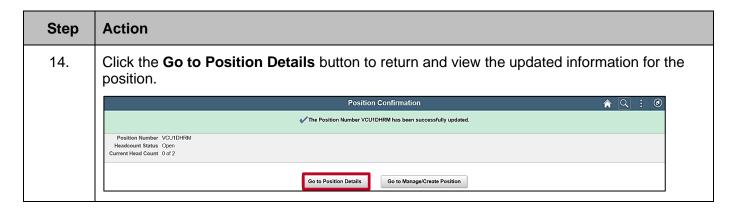

Rev 3/1/2025 Page 9 of 22

# HR351\_ Updating Approved Salary Plan on the Position

#### Agency HR Adds or Updates Steps to the Alternate Salary/Grade Table

If the agency is using Salary Steps, follow the instructions in this section to make adjustments to current steps, or to add/remove salary steps. If the agency does not use steps, proceed to the next section of this Job Aid.

|                   | inis Job Aid.                                                                                                    |
|-------------------|----------------------------------------------------------------------------------------------------|
| Step              | Action                                                                                                    |
| 1.                | Log into Cardinal using an Agency HR Administrator role.                                                                                                    |
| 2.                | Navigate to the Salary Grades page using the following path:                                                                                                    |
|                   | NavBar > Menu > Set Up HCM > Product Related > Compensation > Base Compensation > Salary Grades                                                                                                    |
| The <b>Sala</b> ı | ry Grades Find an Existing Value page displays.                                                                                                    |
| ( <del>-</del>    | - Cardinal Homepage Salary Grades                                                                                                    |
| Fi                | Indian Existing Value  Search Criteria  Inter any information you have and click Search. Leave fields blank for a list of all values.  Precent Searches Choose from recent searches  Salary Administration Plan begins with   Description begins with   Case Sensitive Include History Correct History  Search Clear  PAdd a New Value  Saved Searches Choose from saved searches  A Saved Searches Choose from saved searches  Octoose from saved searches  A Saved Searches Choose from saved searches  Octoose from saved searches  Octoose from saved |
| 3.                | For more information pertaining to the Cardinal HCM Search pages, refer to the Job Aid titled "Overview of the Cardinal HCM Search Pages". This Job Aid is located on the Cardinal Website in <b>Job Aids</b> under <b>Learning</b> .  Enter the applicable Agency Set ID in the <b>Set ID</b> field. <b>Note</b> : The <b>Set ID</b> field defaults to "STATE".                                                                                                    |
|                   | Salary Administration Plan begins with   Salary Grade begins with   Salary Grade begins with   Salary |

Rev 3/1/2025 Page 10 of 22

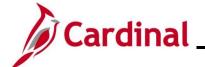

# HR351\_ Updating Approved Salary Plan on the Position

| Step     | Action                                                                                     |
|----------|--------------------------------------------------------------------------------------------|
| 4.       | Enter/select the applicable Alternate Salary Plan in the Salary Administration Plan field. |
|          | ▼ Search Criteria                                                                          |
|          | *Set ID = V STATE Q                                                                        |
|          | Salary Administration Plan begins with V NV Q                                              |
|          | Salary Grade begins with 🗸                                                                 |
| 5.       | Enter the applicable Salary Grade in the <b>Salary Grade</b> field.                        |
| <b>.</b> | ▼ Search Criteria                                                                          |
|          | *Set ID = V STATE Q                                                                        |
|          | Salary Administration Plan   begins with >   NV   Q                                        |
|          |                                                                                            |
|          | Salary Grade begins with > 3                                                               |
| 6.       | Click the <b>Search</b> button.                                                            |
|          | □ Case Sensitive □ Include History □ Correct History                                       |
|          | Search Clear                                                                               |

Rev 3/1/2025 Page 11 of 22

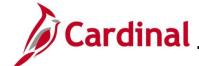

# HR351\_ Updating Approved Salary Plan on the Position

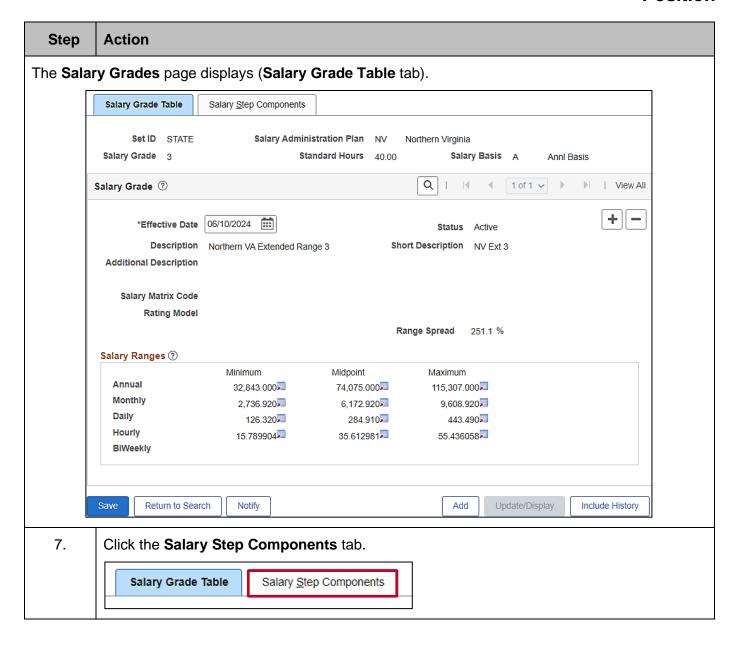

Rev 3/1/2025 Page 12 of 22

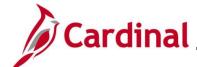

### HR351\_ Updating Approved Salary Plan on the Position

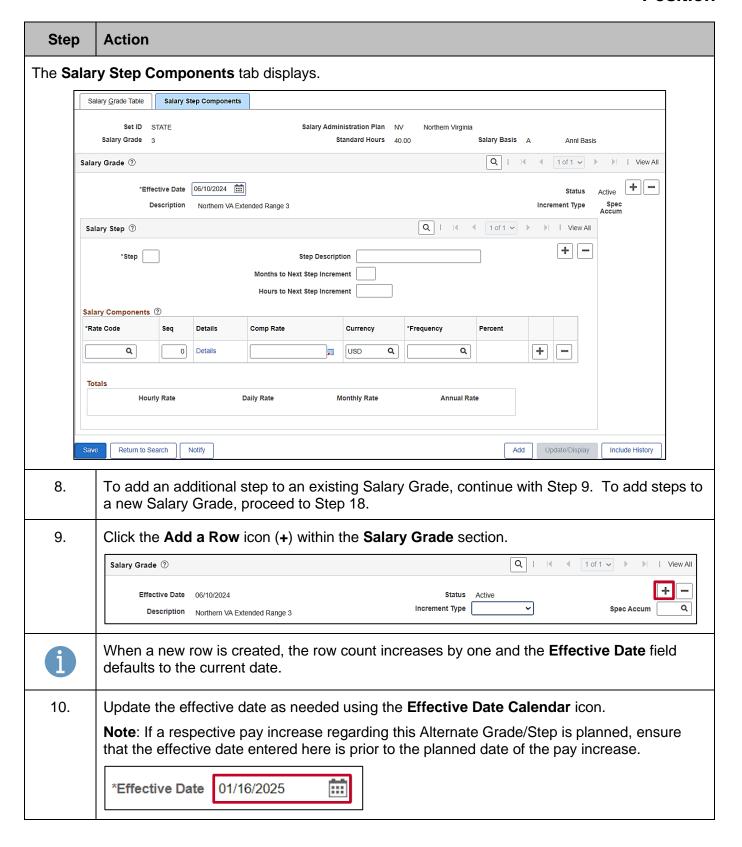

Rev 3/1/2025 Page 13 of 22

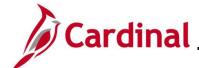

# HR351\_ Updating Approved Salary Plan on the Position

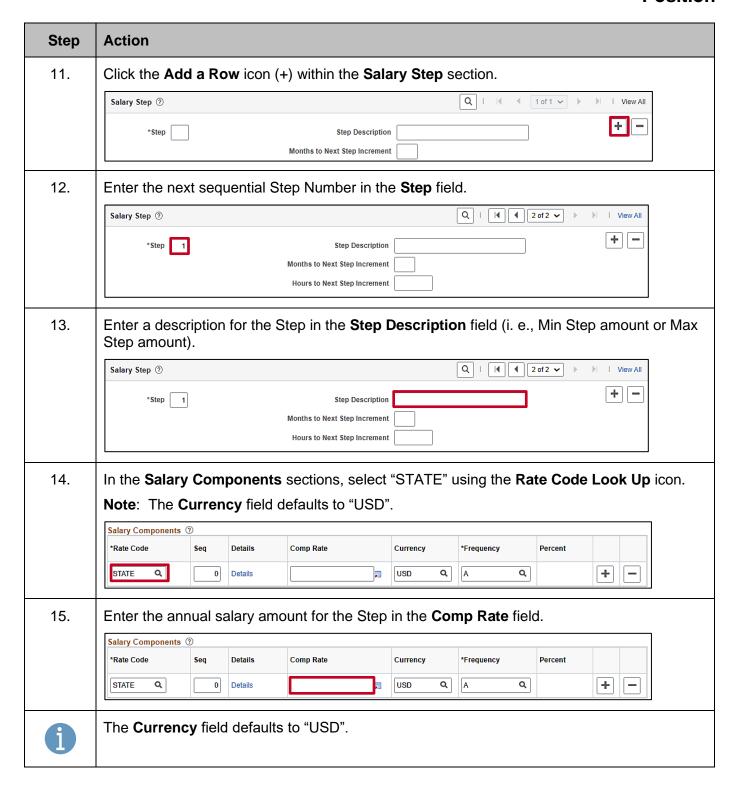

Rev 3/1/2025 Page 14 of 22

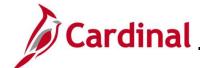

# HR351\_ Updating Approved Salary Plan on the Position

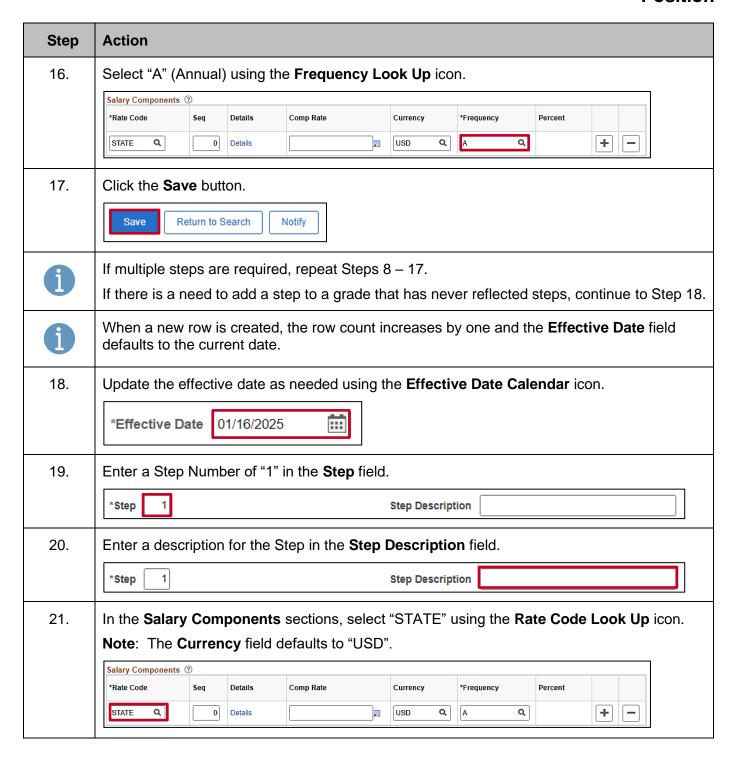

Rev 3/1/2025 Page 15 of 22

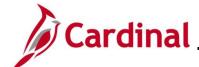

# HR351\_ Updating Approved Salary Plan on the Position

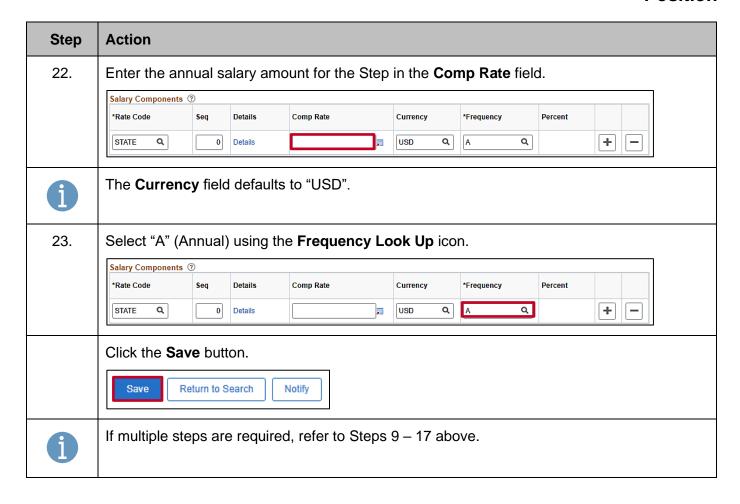

Rev 3/1/2025 Page 16 of 22

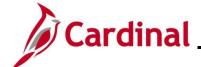

# HR351\_ Updating Approved Salary Plan on the Position

#### **Agency HR Updates Position**

After DHRM updates the Position with the new Alternate Salary Plan and the Agency HR updates the Alternate Salary Plan/Grade table, the Agency HR will update the Position with the new Step in the Alternate Salary Plan.

**Note**: If a change is made to a position that an employee currently occupies (incumbent), the next step would need to be inserted into the affected job record and the compensation changed using the "Pay Rate Change" action code. See the Job Aid titled **HR351\_Updating an Employee's Compensation** for further details. This Job Aid can be found on the Cardinal website in **Job Aids** under **Learning**.

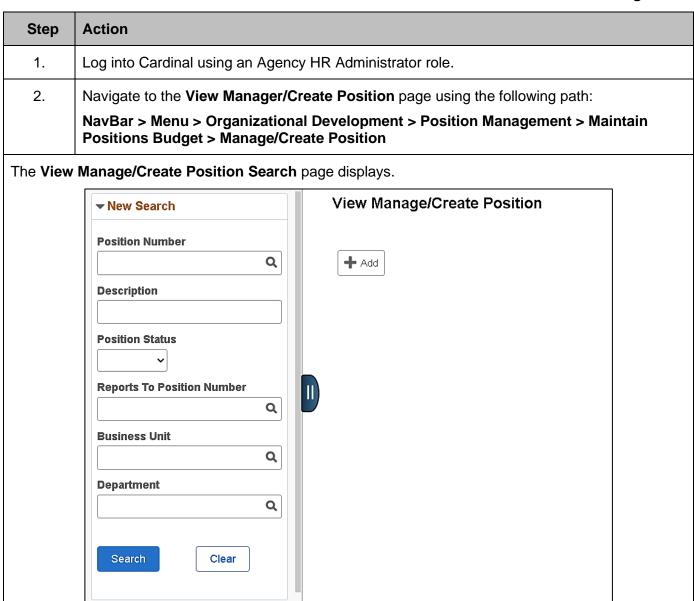

Rev 3/1/2025 Page 17 of 22

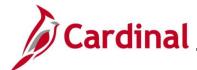

# HR351\_ Updating Approved Salary Plan on the Position

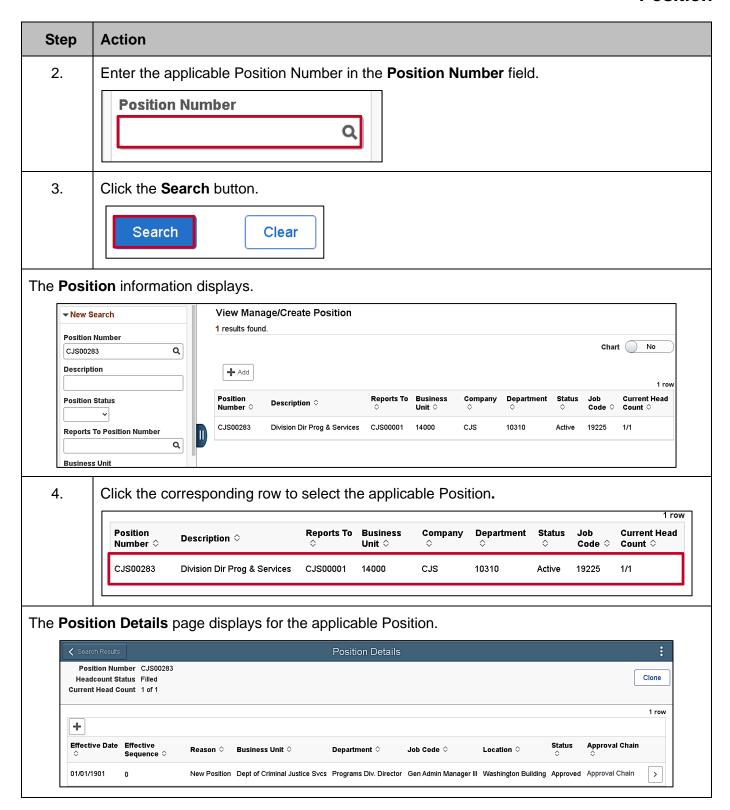

Rev 3/1/2025 Page 18 of 22

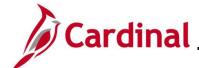

# HR351\_ Updating Approved Salary Plan on the Position

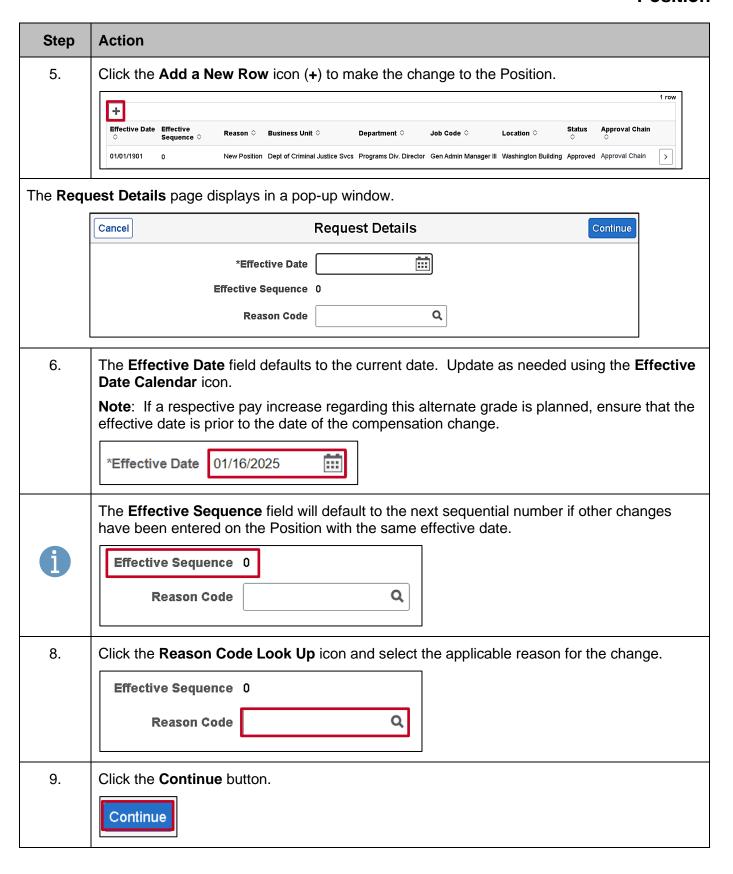

Rev 3/1/2025 Page 19 of 22

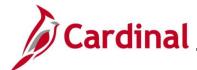

# HR351\_ Updating Approved Salary Plan on the Position

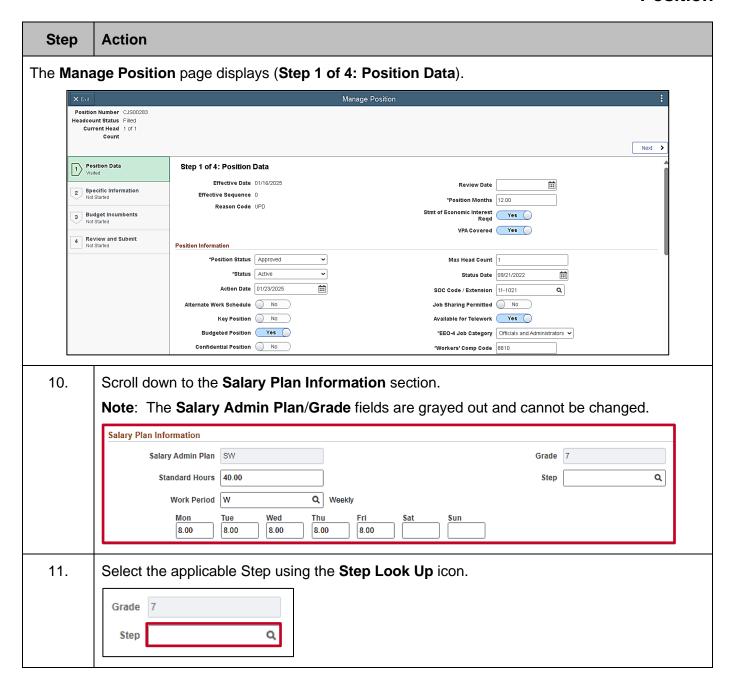

Rev 3/1/2025 Page 20 of 22

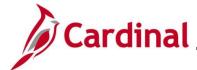

# HR351\_ Updating Approved Salary Plan on the Position

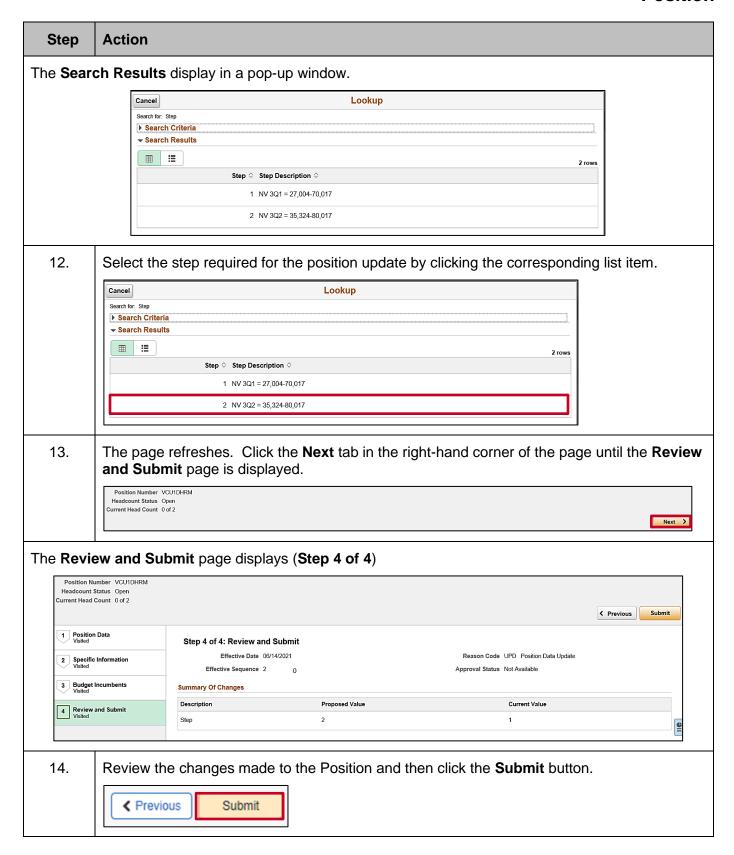

Rev 3/1/2025 Page 21 of 22

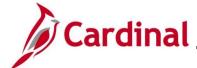

# HR351\_ Updating Approved Salary Plan on the Position

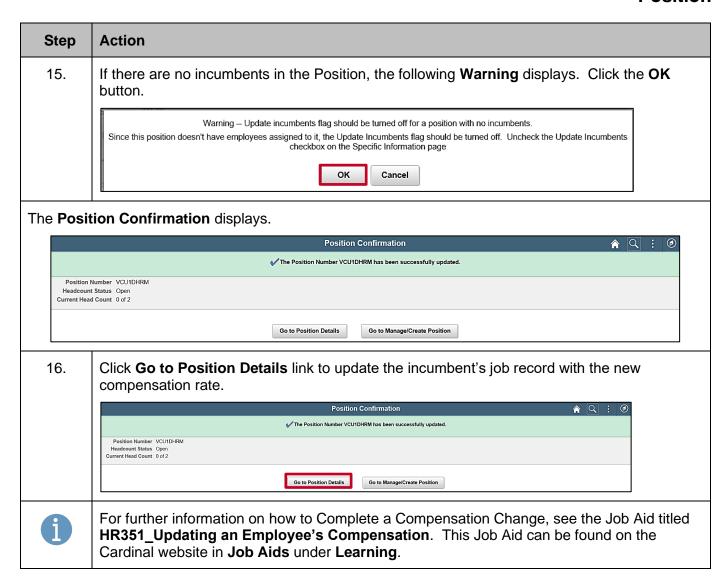

Rev 3/1/2025 Page 22 of 22